●●●Windows Vista フレッツ接続方法(初期設定)●●● まずは、オーレンスからお送りいたしました【ご契約内容の用紙】をお手元にご用意下さい。

1. 画面左下の「スタートボタン」をクリックします。

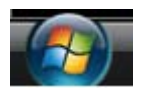

2. メニュー画面から「接続先」をクリックします。

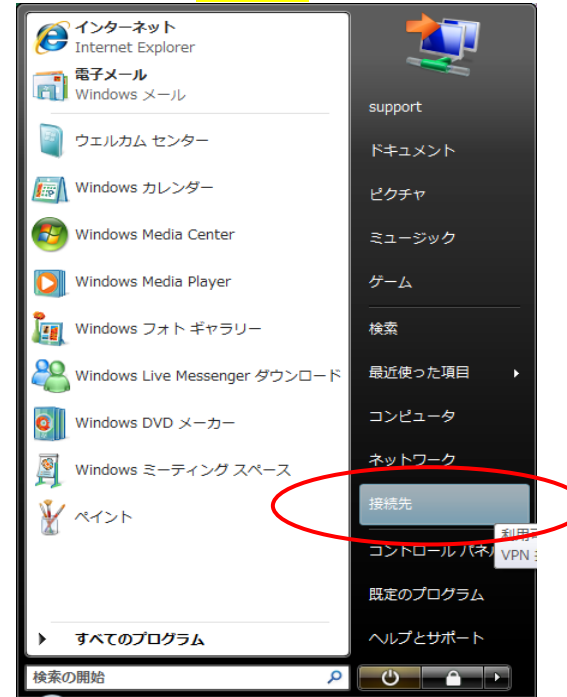

3. 「ネットワークに接続」画面から「接続またはネットワークをセットアップします」をクリックします。

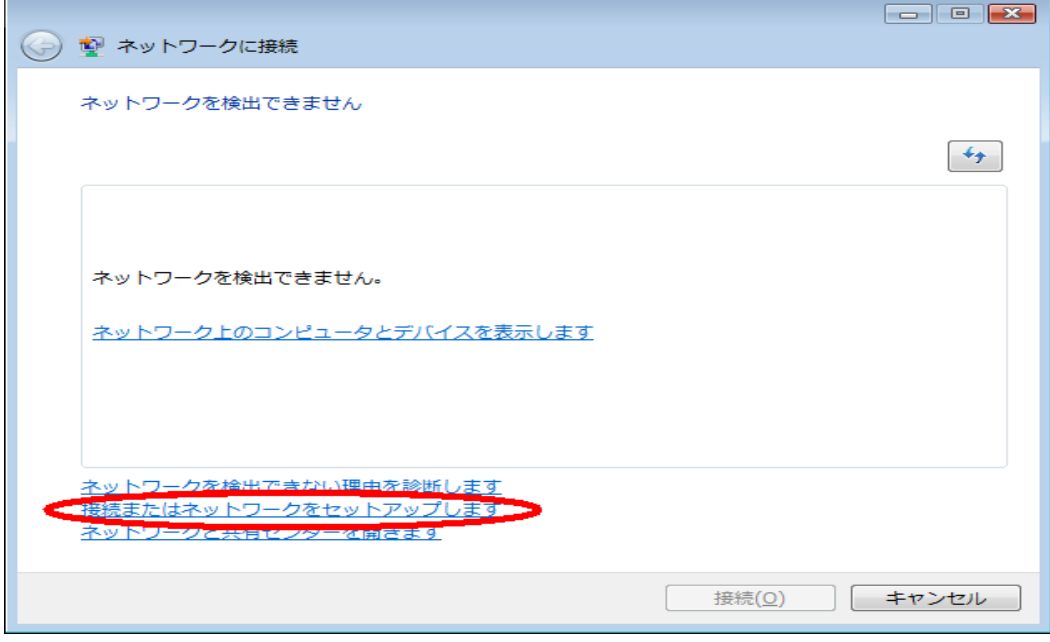

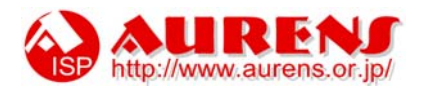

## 4. 「インターネットに接続します」を選び「次へ」をクリックします。

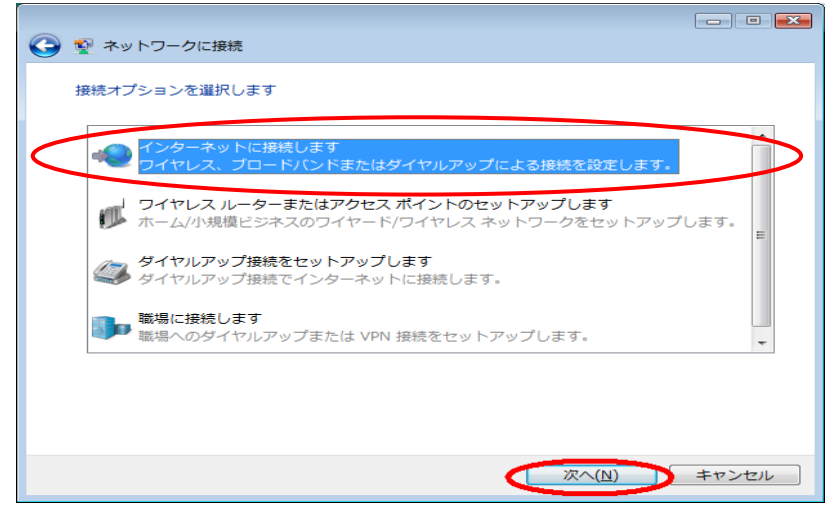

5. 接続方法は「ブロードバンド(PPPoE)」をクリックします。

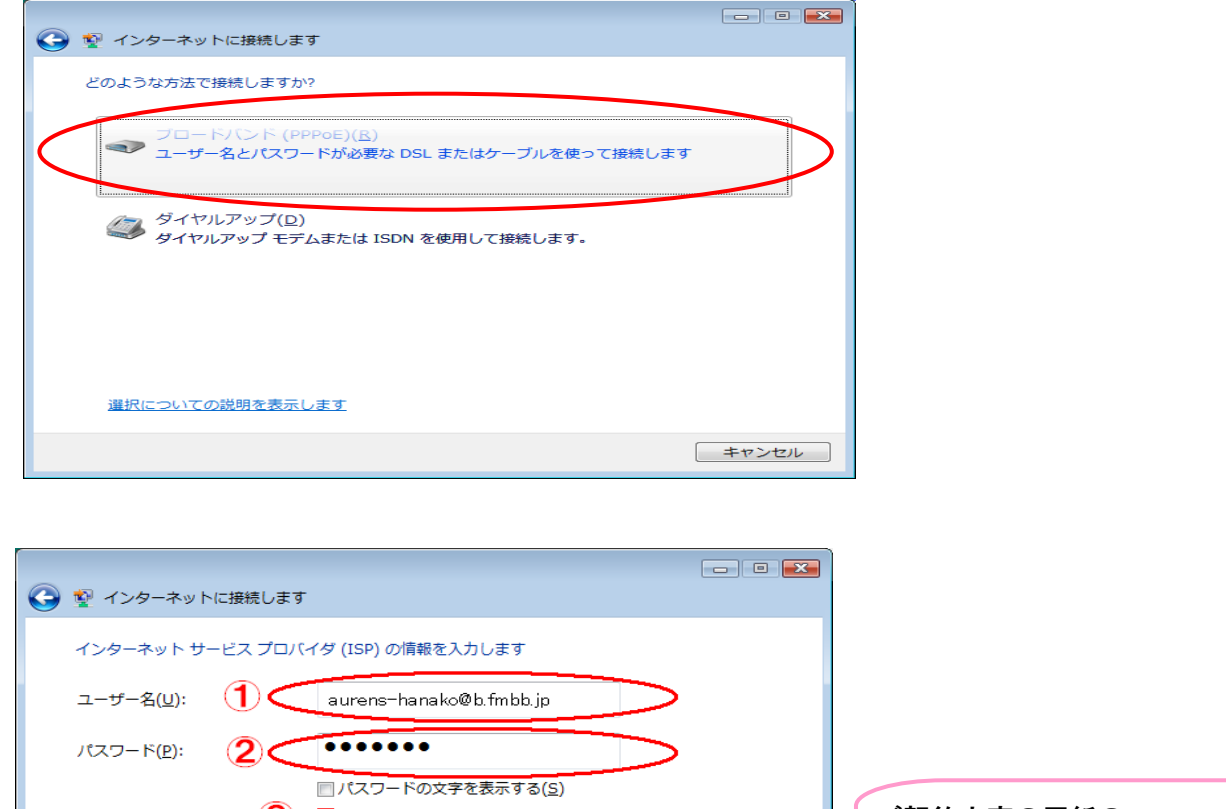

6.

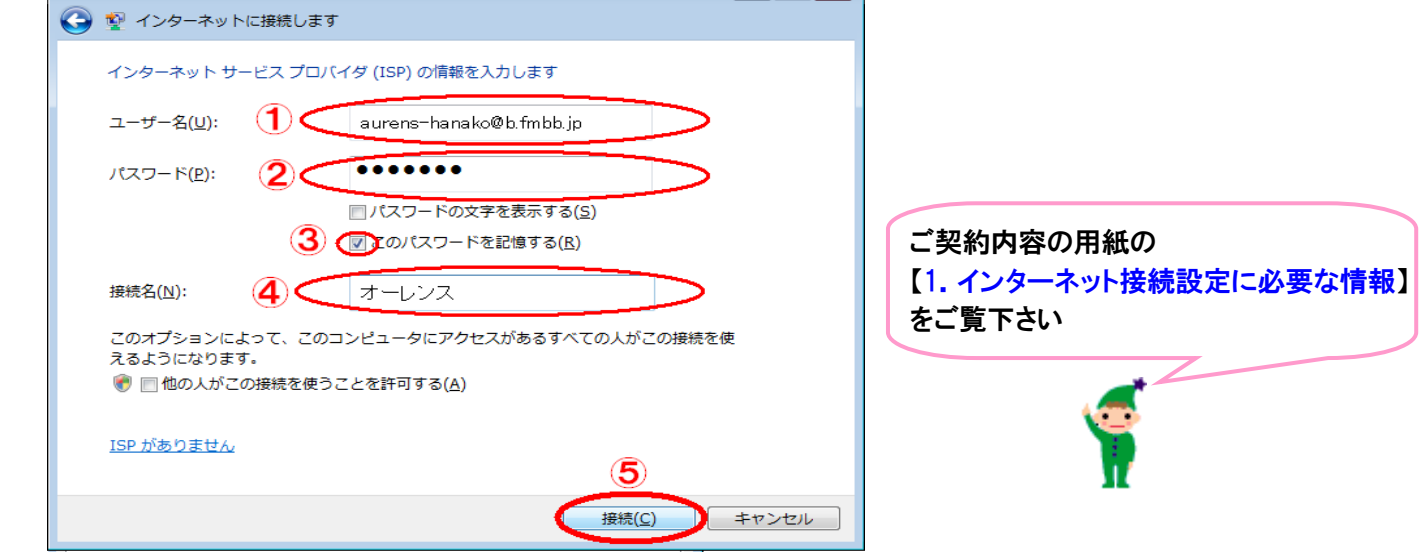

- ①…「ログイン名」をご入力下さい。 【例】aurens-hanako@b.fmbb.jp (B フレッツハイパーファミリータイプの場合) 2…「パスワード」をご入力下さい。
- 3…【このパスワードを記憶する】にチェックを入れます。

↓

④…任意の接続名を入力します。ご加入しているプロバイダー名を入れるのが一般的です。

①~④の入力が完了しましたら⑤の【接続】をクリックします。

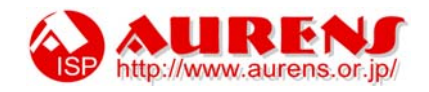

7. 接続中の画面が表示された後、インターネットに接続されます。

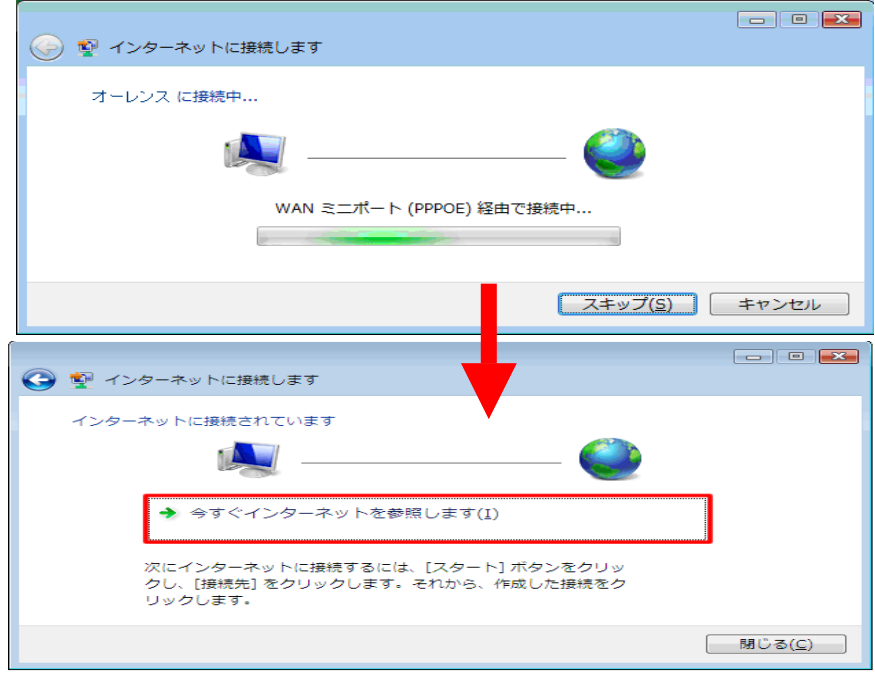

「今すぐインターネットを参照します(I)」をクリックします。

8. 自動的に【オーレンスへ接続】の画面が表示されます。

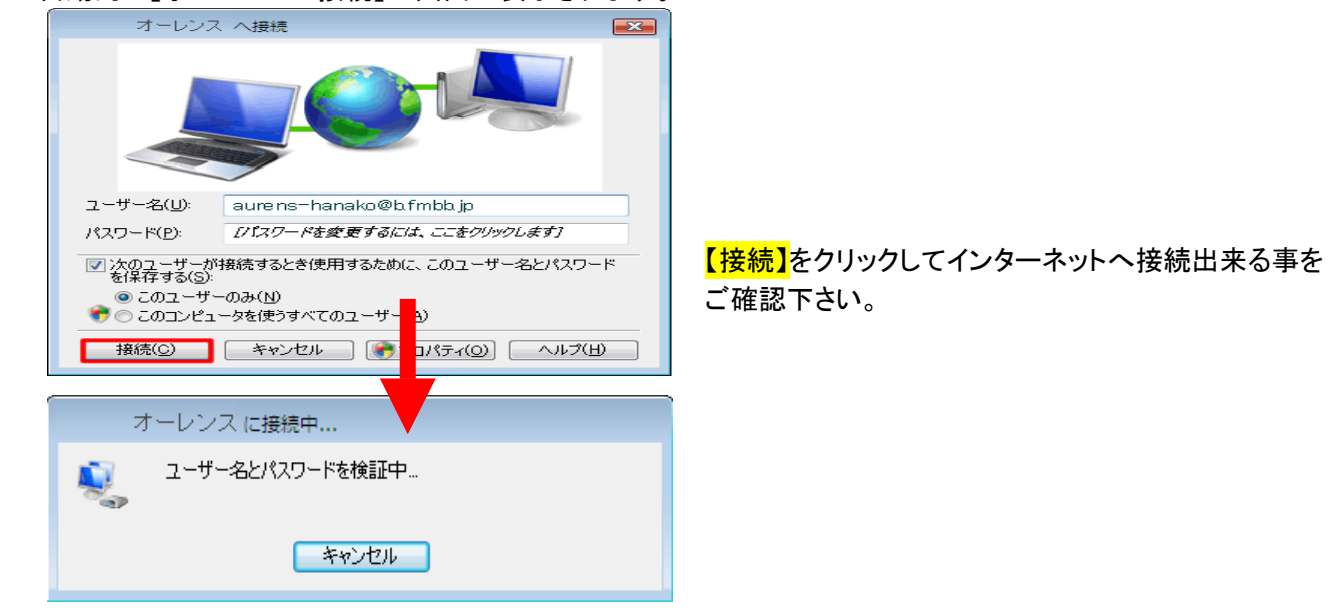

以上で全ての設定は完了です。

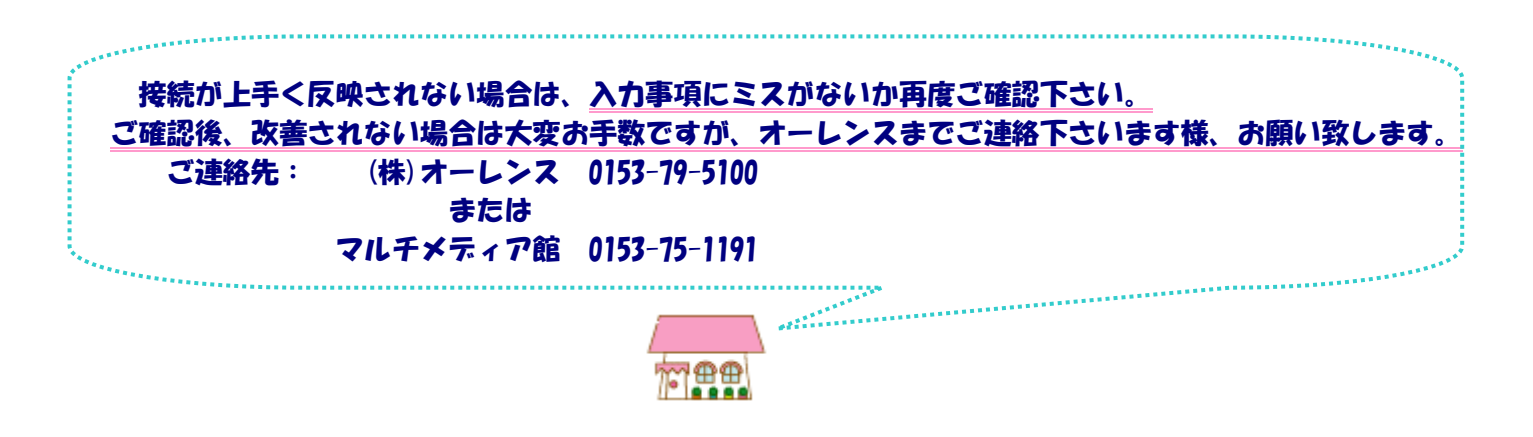

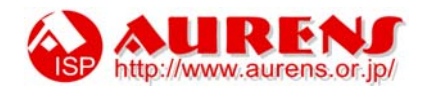